# **容量市場システムマニュアル**

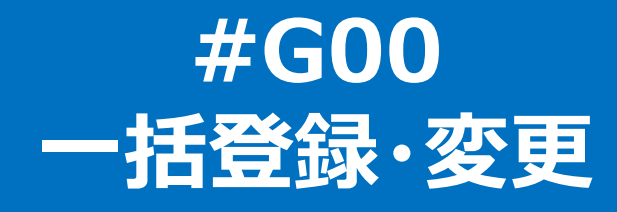

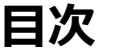

1<del>호</del> 17<u>26</u>年 赤王につ

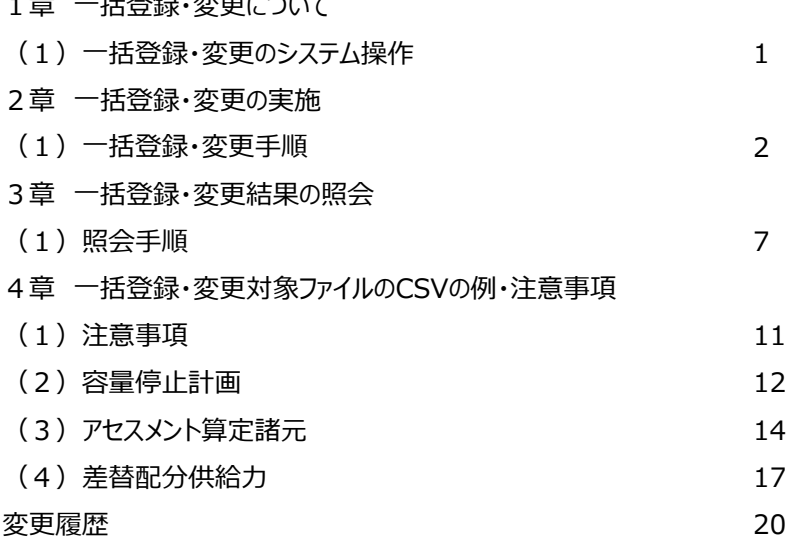

# **1章 一括登録・変更について**

### 1

# **(1)一括登録・変更のシステム操作**

一括登録・変更のシステム操作は、以下のとおりです。

実施する操作に該当するページを参照してください。

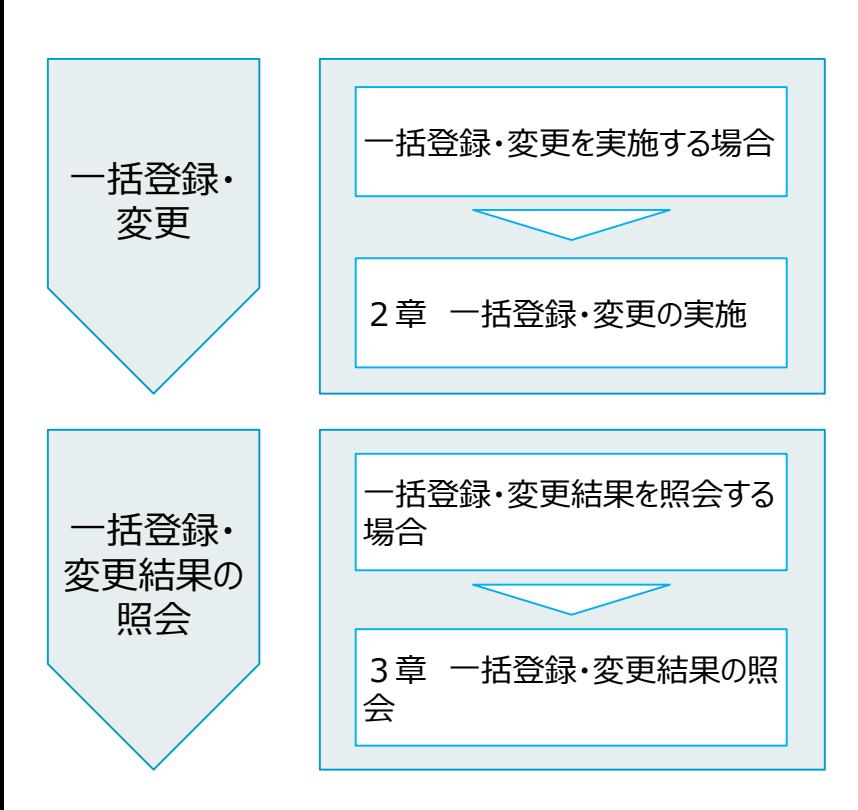

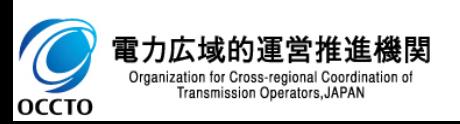

### **(1)一括登録・変更手順**

**① 画面左上部のメニューから、[一括登録・変更画面]をクリックしてください。**

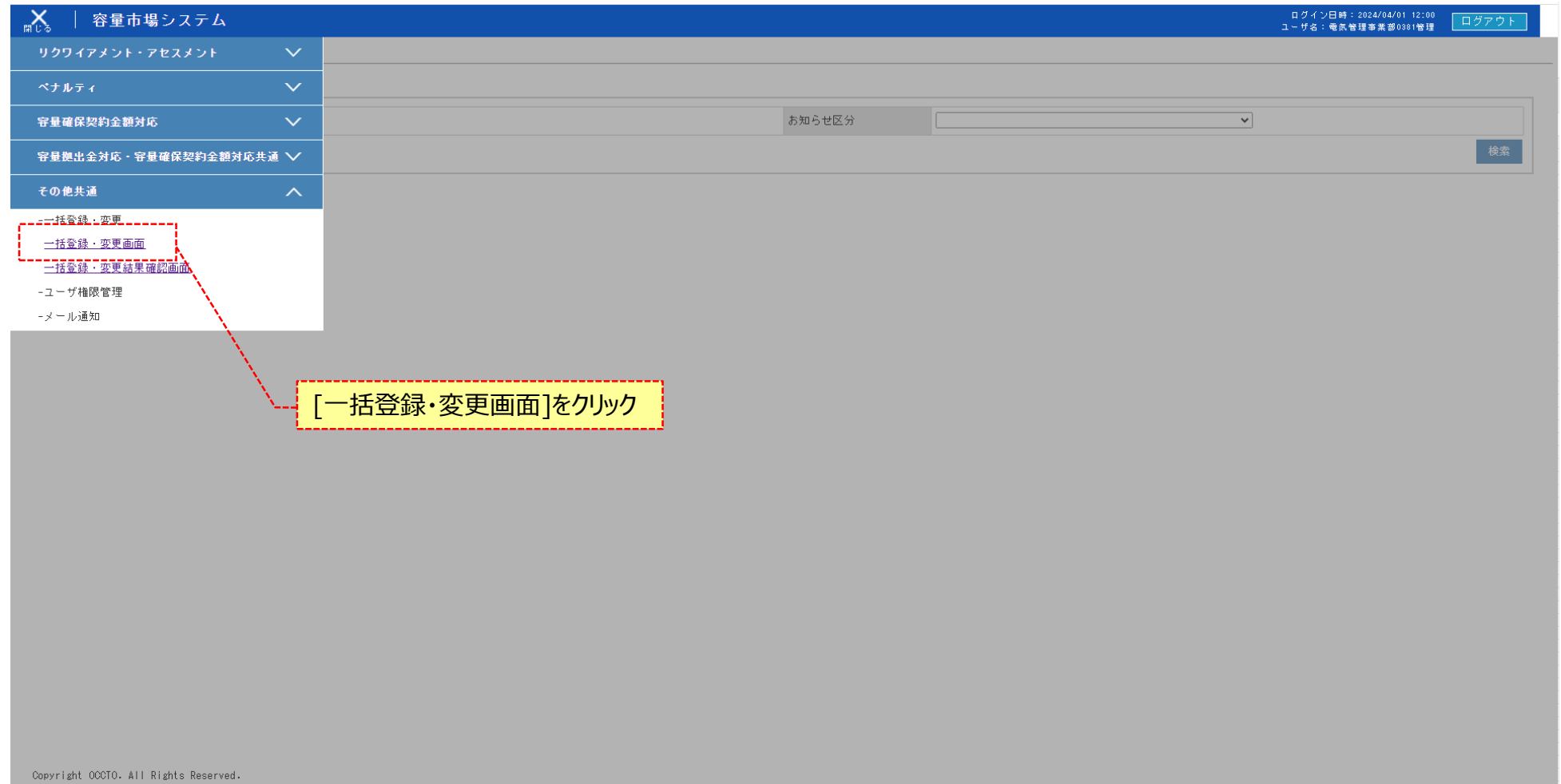

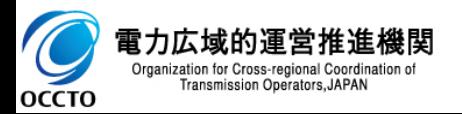

### **(1)一括登録・変更手順**

#### **② 一括登録・変更画面が表示されます。**

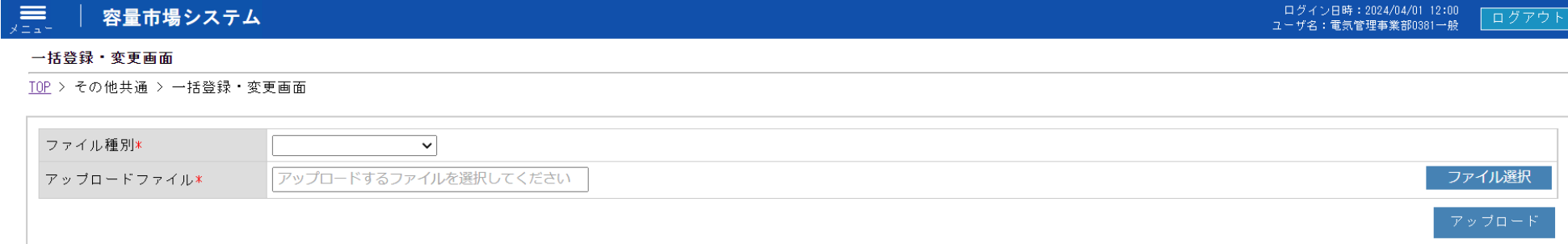

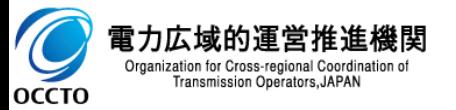

**(1)一括登録・変更手順**

**③ アップロードするファイル種別・ファイルを選択した後、[アップロード]をクリックしてください。**

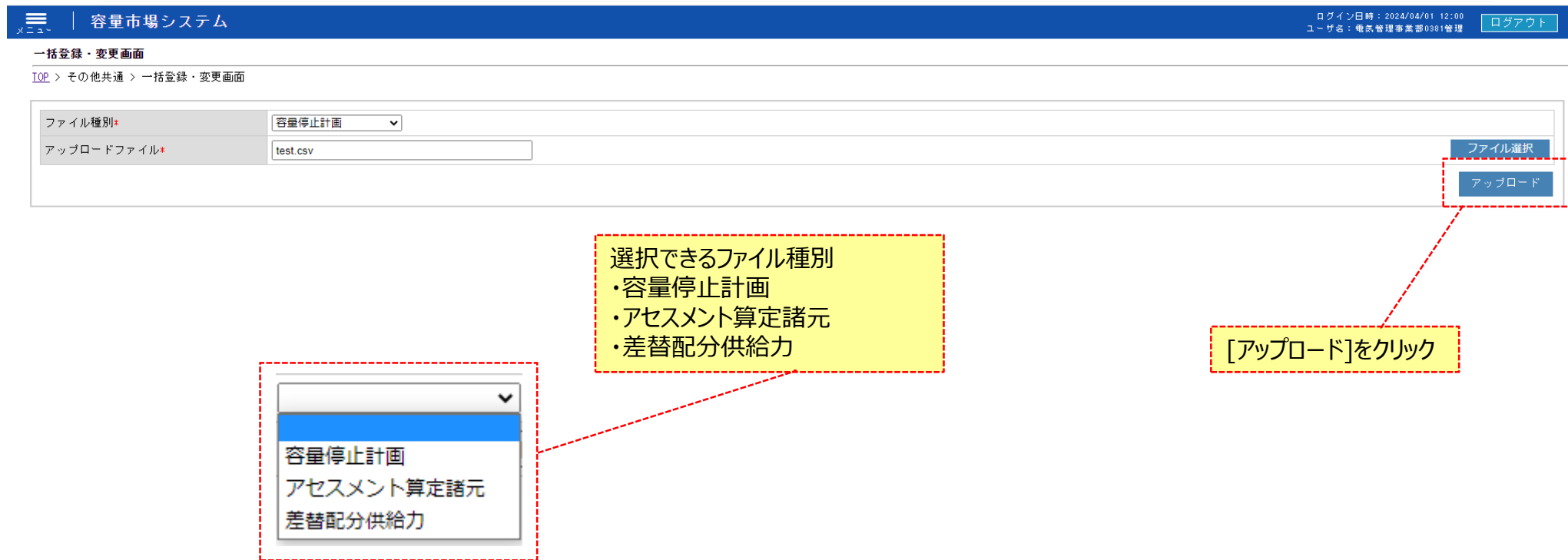

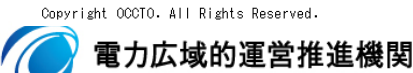

 $\blacktriangleright$ Organization for Cross-regional Coordination of<br>Transmission Operators, JAPAN **OCCTO** 

### **(1)一括登録・変更手順**

#### **④ 確認ダイアログが表示されます。 アップロードを実施する場合、[OK]をクリックしてください。 アップロードをキャンセルする場合、[キャンセル]をクリックしてください。**

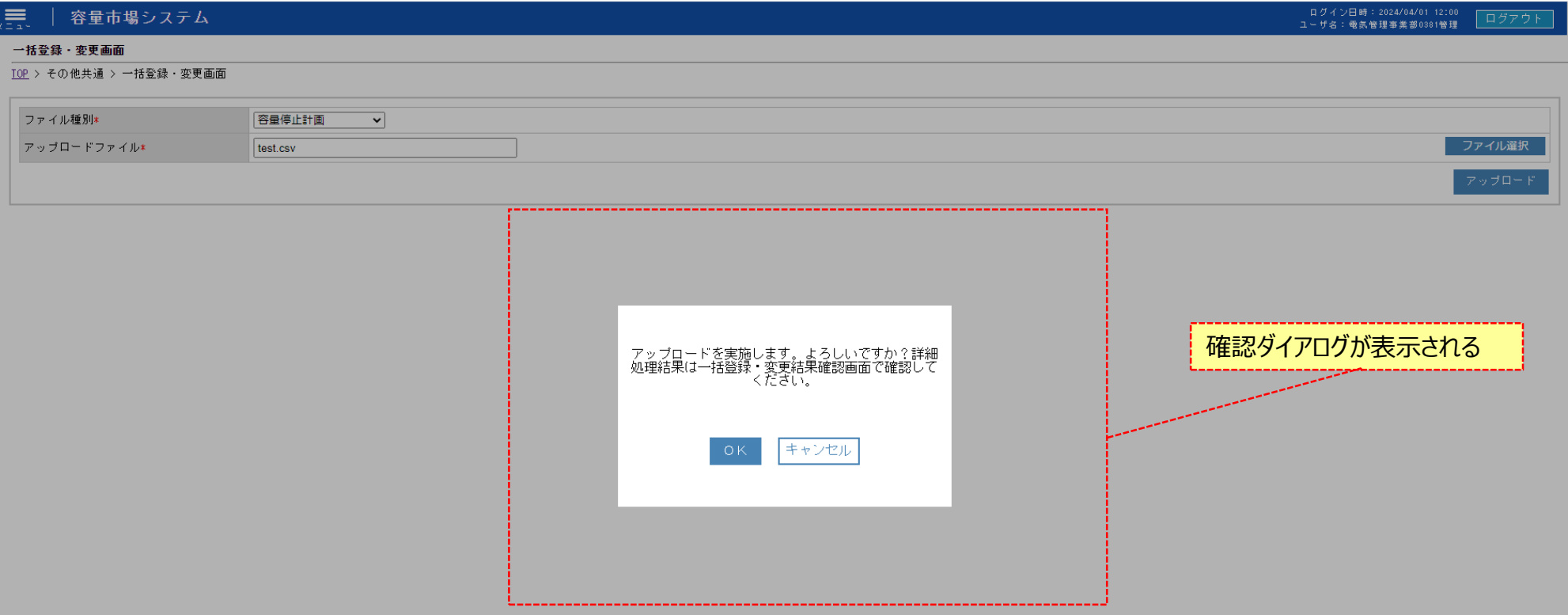

Copyright OCCTO. All Rights Reserved.

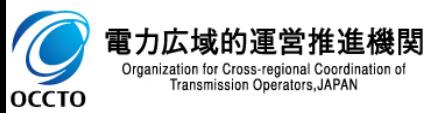

### **(1)一括登録・変更手順**

**⑤ アップロードが完了した場合、その旨のメッセージが一括登録・変更画面の上部に出力されます。**

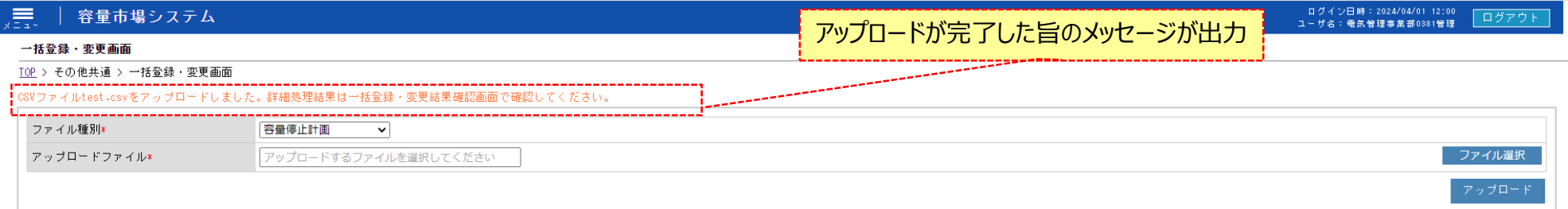

Copyright OCCTO. All Rights Reserved.

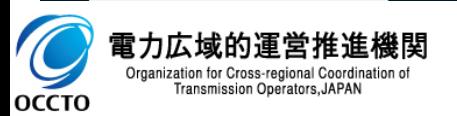

6

### **(1)照会手順**

**① 画面左上部のメニューから、[一括登録・変更結果確認画面]をクリックしてください。**

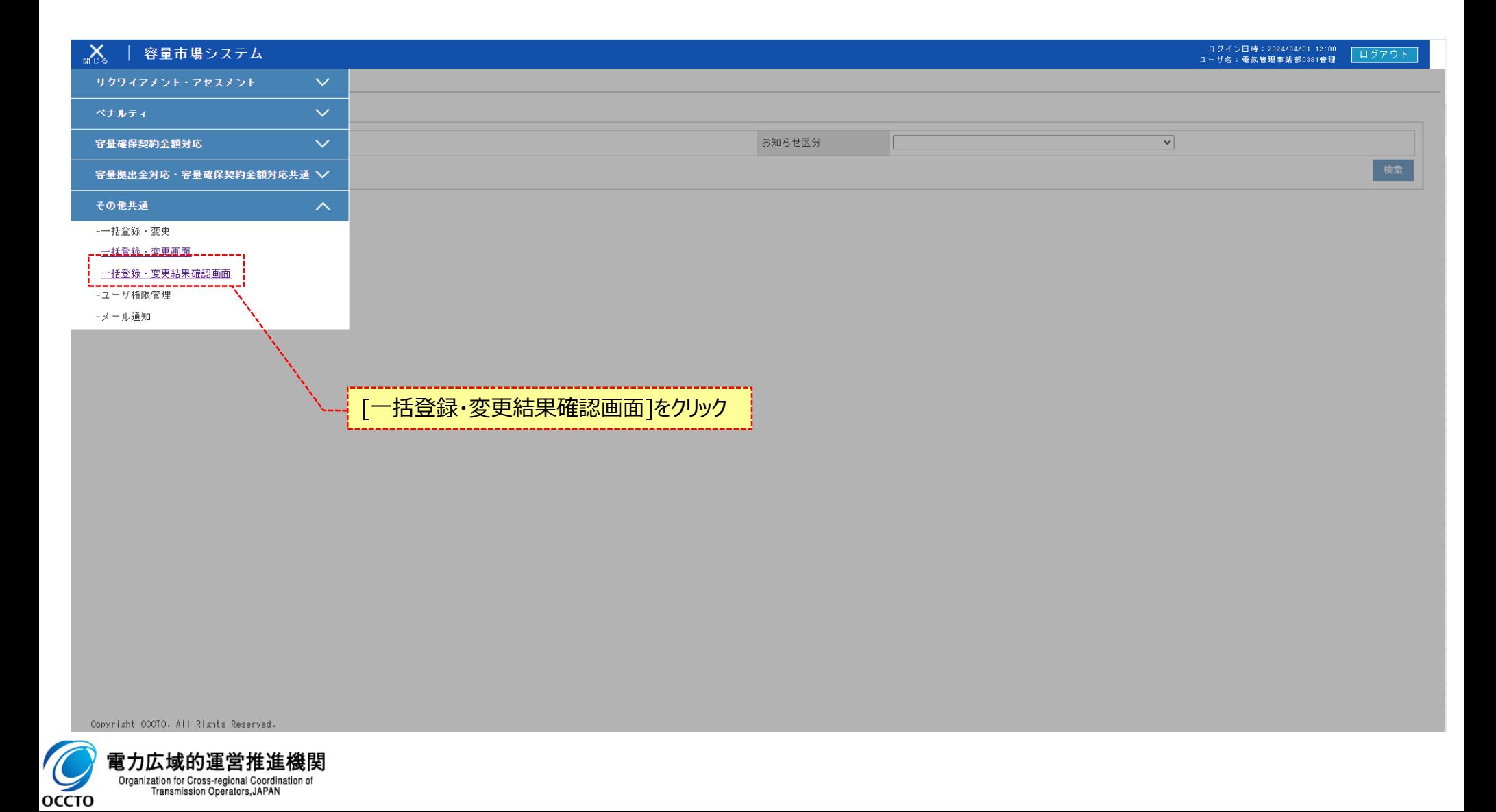

7

### **(1)照会手順**

**② 検索条件を入力して[検索]をクリックしてください 一括登録・変更結果確認画面にてアップロードしたファイルが正しく登録されていることを確認してください。 正しく登録されている場合は登録結果に「OK」が表示されます。 ※登録が完了した場合、設定したユーザ情報のメールアドレスにメールが送信されます。**

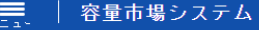

一括登録・変更結果確認画面

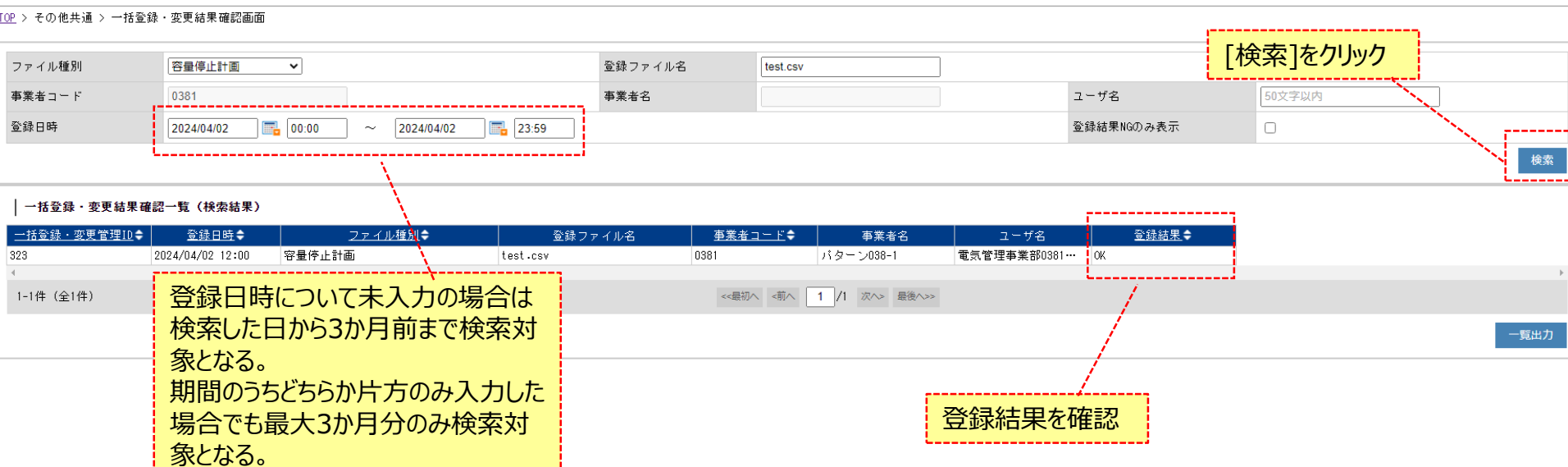

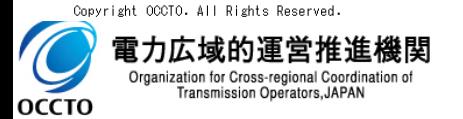

コグアウト

日グイン日時: 2024/04/01 12:00

ユーザ名: 電気管理事業部0381管理

### **(1)照会手順**

**OCCTO** 

#### **③ 一括登録・変更結果確認画面にてアップロードしたファイルが正しく登録されていない場合は登録結果に「NG」が表示されますので リンクをクリックし、ダウンロードされたCSVでエラー内容を確認してください。**

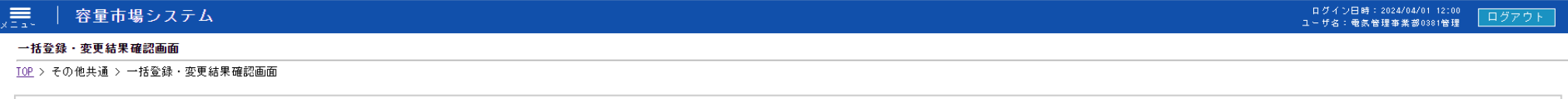

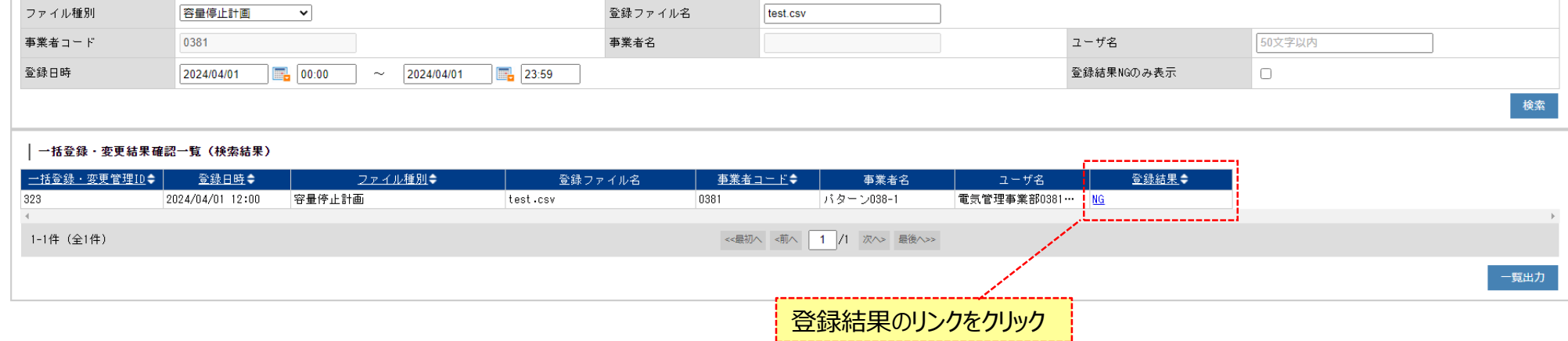

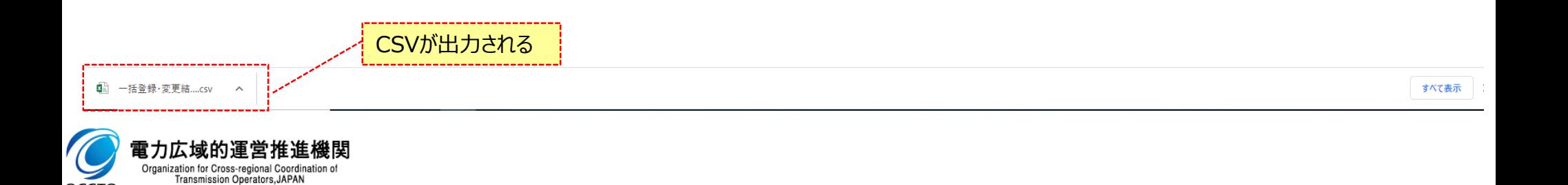

### **(1)照会手順**

### **④ [一覧出力]をクリックすると、一括登録・変更結果確認一覧の表示内容がCSVでダウンロードされます。**

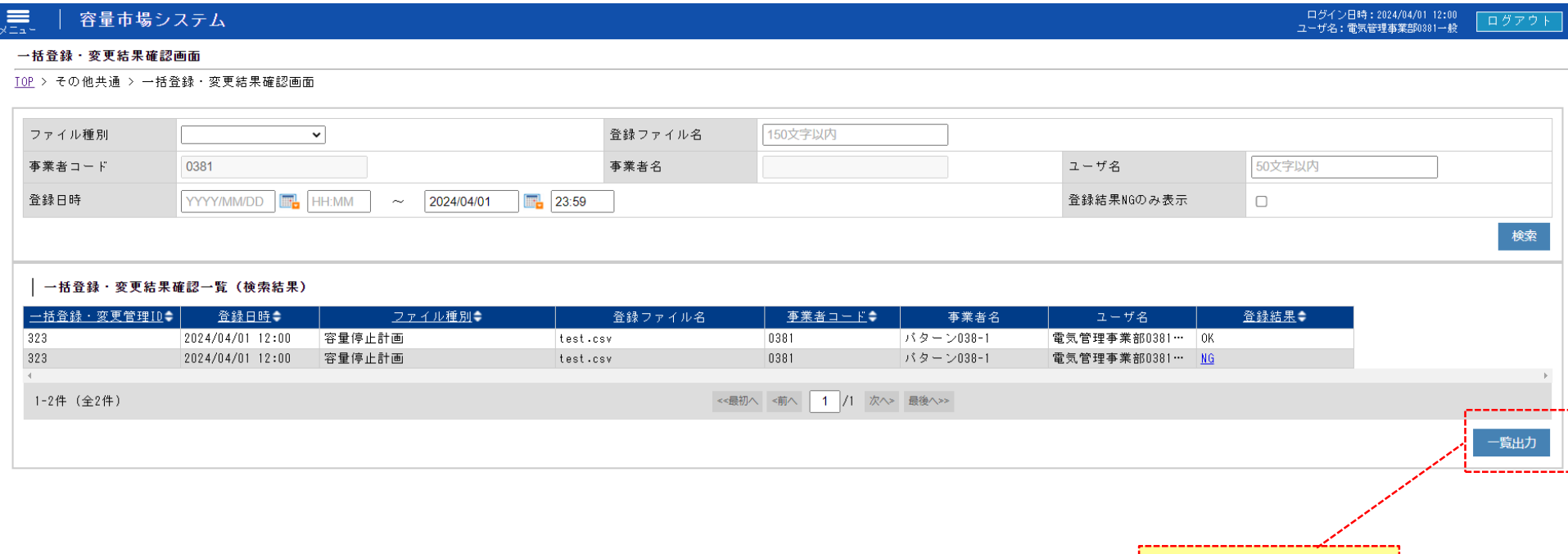

CSVが出力される () 一覧出力\_一括登録 .... csv へ 電力広域的運営推進機関  $\blacktriangleright$ Organization for Cross-regional Coordination of<br>Transmission Operators, JAPAN **OCCTO** 

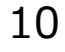

[一覧出力]をクリック

### **(1)注意事項**

#### **① 登録するCSVファイルの文字コードに関して**

**規定されているファイル文字コードは、以下のとおりです。**

【SJIS(MS932)】

テキストエディタでCSVを作成、保存する場合は文字コードANSIを選択してください。

※UTF-8等上記以外の文字コードのファイルをアップロードすると、登録結果がシステムエラーとなります。

### **② 登録するCSVファイルの拡張子に関して**

※ファイルの拡張子は【ファイル名.csv】のように小文字で作成してください(大文字で作成するとファイルが正常に登録されません)。

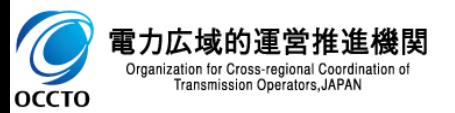

### **(2)容量停止計画**

#### **※注意事項**

**・1レコードに複数月分の停止期間を含む本ファイルについて、新規分・変更分の停止期間の月毎に登録可能かチェックを行いますが、 ひと月でも登録不可の月が存在すれば、エラーとし登録処理は実施しません。**

**・1度にアップロードできる上限レコード数はヘッダ行含め100レコードです。 上限レコード数を超える場合は、ファイル分割を行い、複数回に分けて アップロードを実施お願いします。**

#### **① 新規登録**

|1202400001,2024,1111111111,バターン018-01,,,000000000000000000001,1,バターン018-01\_1号機,00006,20240601,0000,20240831,2331,100001,300000,03,1e |,2024,1111111112,バターン061-01,,,0100001111223344000001,1,バターン061-01 1号機,111T1,20240702,0000,20240702,2359,,300000,,4e 

### CSVファイルをEXCELで開いた場合

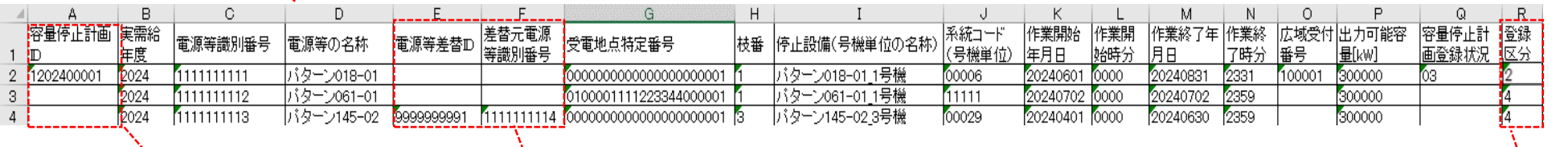

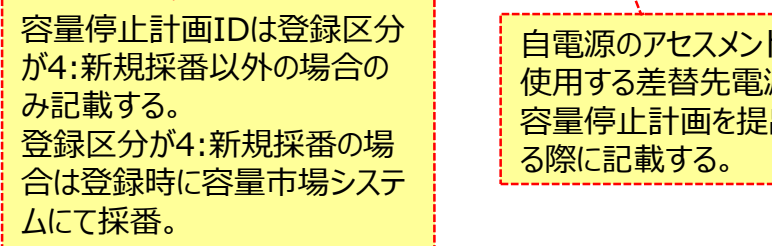

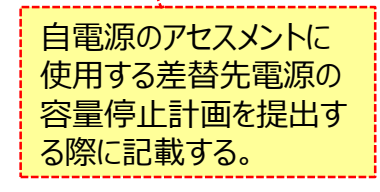

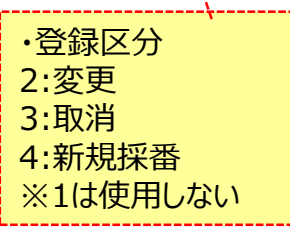

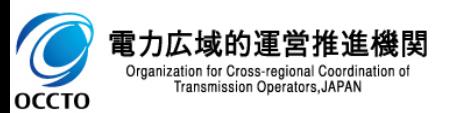

### **(2)容量停止計画**

#### **② 変更・取消**

 $\overline{2}$ |1202400001,2024,1111111111,バターン018-01,,,000000000000000000001,1,バターン018-01\_1号機,00006,20240701,0000,20240901,0030,100001,300000,03,2∼ 

# CSVファイルをEXCELで開いた場合

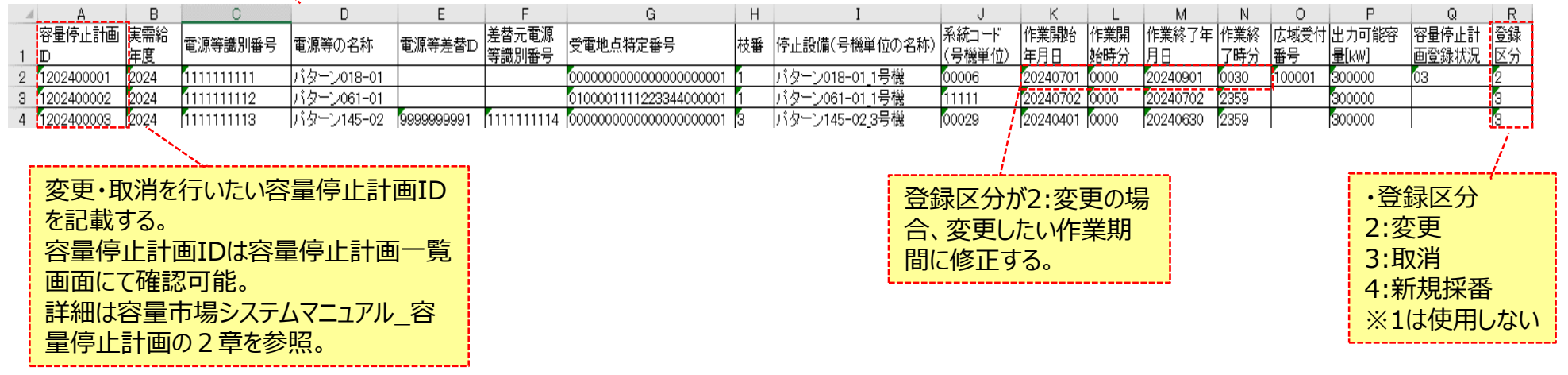

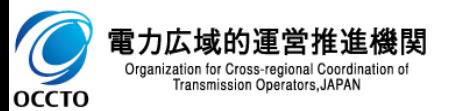

### **(3)アセスメント算定諸元**

#### **① 新規登録**

→708:30″, 17:00″, 17:30″, 18:00″, 18:30″, 19:00″, 19:00″, 19:30″, 19:30″, 19:30″, 19:30″, 19:30″, 19:00″, 19:3

 $, 1200, 1200, 1200, 1200, 1200, 1200, 1200, 1200, 1200, 1200, 1200, 1200, 1200, 1200, 1200, 1200, 1200, 1200, 1200, 1200, 1200, 1200, 1200, 1200, 1200, 1200, 1200, 1200, 1200, 1200, 1200, 1200, 1200, 1200, 1200, 1200, 12$ 

4 200, 1200, 1200, 1200, 1200, 1200, 1200, 1200, 1200, 1200, 1200, 1200, 1200, 1200, 1200, 1200, 1200, 1200, 1200, 1200, 1200, 1200, 1200, 1200, 1200, 1200, 1200, 1200, 1200, 1200, 1200, 1200, 1200, 1200, 1200, 1200, 1200, →1200, 1200, 1200, 1200, 1200, 1200, 1200, 1200, 1200, 1200, 1200, 1200, 1200, 1200, 1200, 1200, 1200, 1200, 1200, 1200, 1200, 1200, 1200, 1200, 1200, 1200, 1200, 1200, 1200, 1200, 1200, 1200, 1200, 1200, 1200, 1200, 1200,

 $\vert$ ,1200, 1200, 1200, 1200, 1200, 1200, 1200, 1200, 1200, 1200, 1200, 1200, 1200, 1200, 1200, 1200, 1200, 1200, 1200, 1200, 1200, 1200, 1200, 1200, 1200, 1200, 1200, 1200, 1200, 1200, 1200, 1200, 1200, 1200, 1200, 1200,

### CSVファイルをEXCELで開いた場合

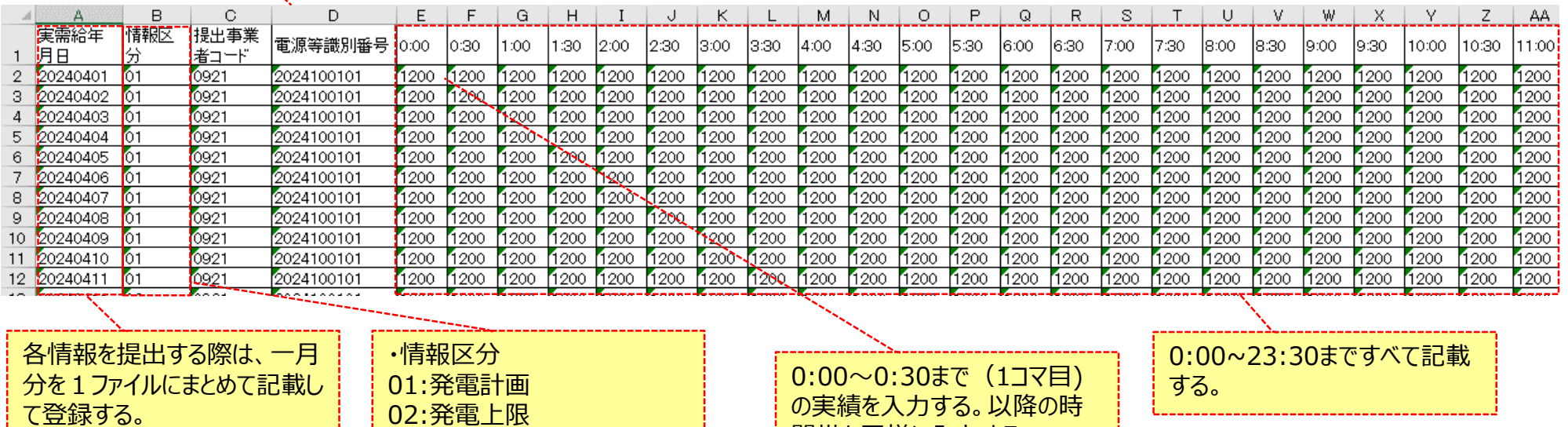

間帯も同様に入力する。 ※単位はkWで記載ください。

03:発電量調整受電電力量

04:市場応札量

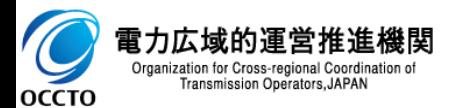

### **(3)アセスメント算定諸元**

#### **※注意事項**

**・1度にアップロードできる上限レコード数は26,479レコードです。**

**上限レコード数を超える場合は、事業者コードごとにファイル分割を行い、複数回に分けてアップロードを実施お願いします。**

- **・上限レコード数でのアップロードは約30分程度かかります。**
- **・以下2つの計画の登録は並列で処理できないので、2つのうちいずれかの処理中に、計画を提出すると待ちになってしまいます。 ①アセスメント算定諸元**
- **②差替配分供給力**

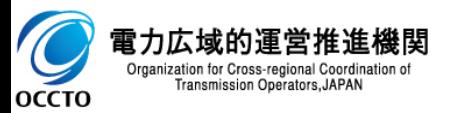

### **(3)アセスメント算定諸元**

#### **② 変更**

,"18:30″,"17:00″,″17:30″,″18:00″,″18:30″,″19:00″,″19:30″,″20:00″,″20:30″,″21:00″,″21:30″,″22:00″,″22:30″,″23:00″,″23

 $\scriptstyle\pm$  1200, 1200, 1200, 1200, 1200, 1200, 1200, 1200, 1200, 1200, 1200, 1200, 1200, 1200, 1200, 1200, 1200, 1200, 1200, 1200, 1200, 1200, 1200, 1200, 1200, 1200, 1200, 1200, 1200, 1200, 1200, 1200, 1200, 1200, 1200, 120

→1200, 1200, 1200, 1200, 1200, 1200, 1200, 1200, 1200, 1200, 1200, 1200, 1200, 1200, 1200, 1200, 1200, 1200, 1200, 1200, 1200, 1200, 1200, 1200, 1200, 1200, 1200, 1200, 1200, 1200, 1200, 1200, 1200, 1200, 1200, 1200, 1200,

#### CSVファイルをEXCELで開いた場合

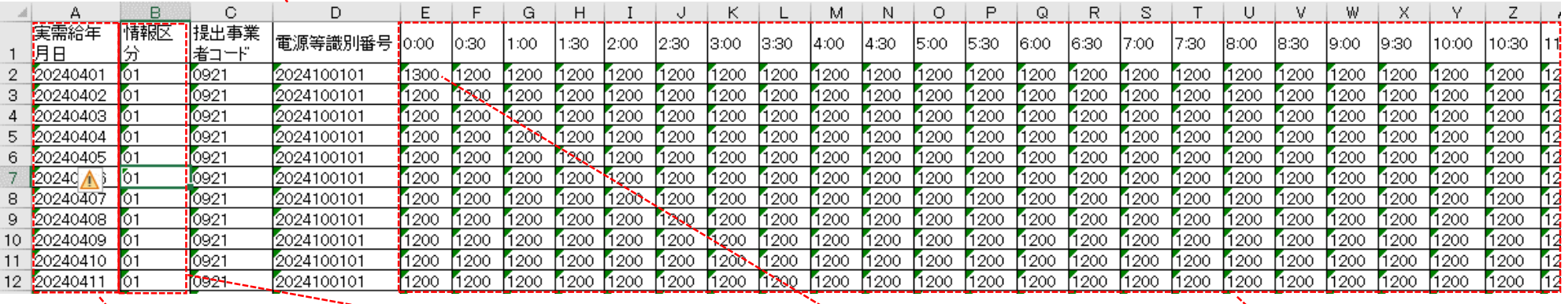

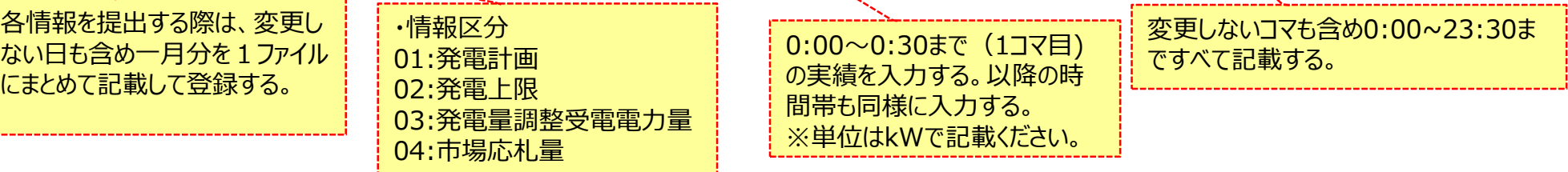

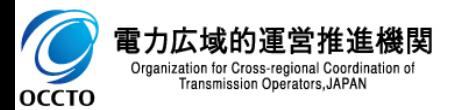

### **(4)差替配分供給力**

#### **※注意事項**

**・排他エラー発生時、エラーCSVにはシステムエラーとして出力されます。**

**・以下2つの計画の登録は並列で処理できないので、2つのうちいずれかの処理中に、計画を提出すると待ちになってしまいます。**

**①アセスメント算定諸元**

**②差替配分供給力**

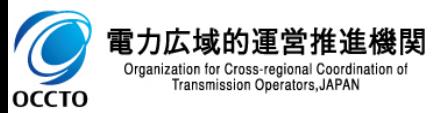

## **(4)差替配分供給力**

#### **① 新規登録**

- 14:00",722:00",714:30",722:00",715:30",716:00",716:30",717:00",717:30",718:00",718:30",719:00",719:00",720:00",720:30",721:00",721:30",722:00",722:30",723:0  $0^{\prime\prime}$ , $^{\prime\prime}$ 23:30 $^{\prime\prime}$ e
- 
- $0.100$  ,  $100$  ,  $100$  ,  $100$  ,  $100$  ,  $100$  ,  $100$  ,  $100$  ,  $100$  ,  $100$  ,  $100$  ,  $100$  ,  $100$  ,  $100$  ,  $100$  ,  $100$  ,  $100$  ,  $100$  ,  $100$
- 
- 

#### CSVファイルをEXCELで開いた場合

Transmission Operators, JAPAN

**OCCTO** 

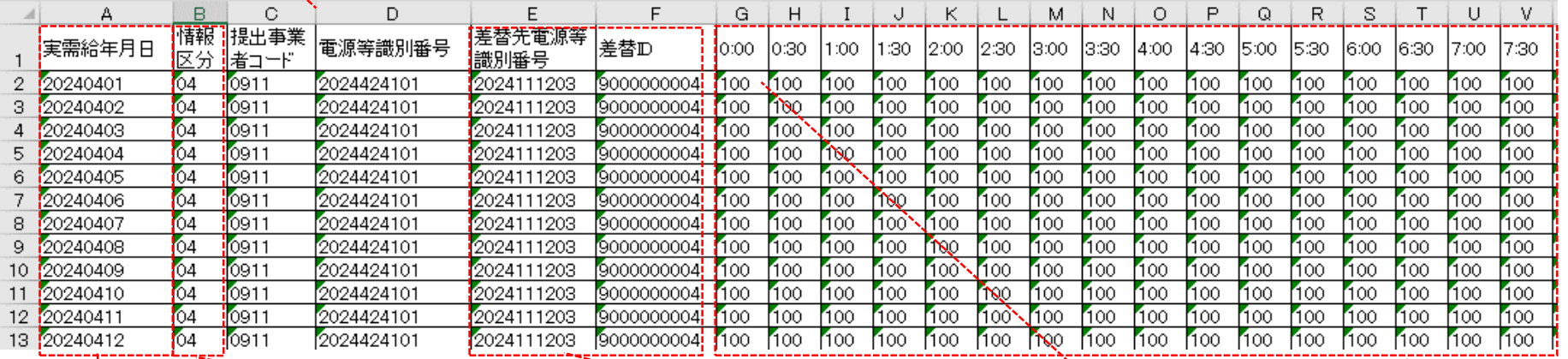

各情報を提出する際は、一月 0:00~23:30まですべて記載 ・情報区分 分を1ファイルにまとめて記載し 自電源のアセスメントに する。 01:発電計画 て登録する。 使用する差替先電源の 02:発電上限 差替配分供給力を提出 03:発電量調整受電電力量 する際に記載する。 0:00~0:30まで(1コマ目) 04:市場応札量 の実績を入力する。以降の時 間帯も同様に入力する。 雷力広域的運営推進機関 ※単位はkWで記載ください。Organization for Cross-regional Coordination of

## **(4)差替配分供給力**

- **② 変更** ,14:00","14:30","15:00","15:30","18:00","18:30","17:00","17:30","18:00","18:30","19:00","19:30","20:30","20:30","21:30","21:30","22:30","22:30","23:0|","23:0|  $\frac{1}{2}$ 0", "23:30" $\leftrightarrow$
- $\overline{2}$
- 3.  $,100$  ,  $100$  ,  $100$  ,  $100$  ,  $100$  ,  $100$  ,  $100$  ,  $100$  ,  $100$  ,  $100$  ,  $100$  ,  $100$  ,  $100$  ,  $100$  ,  $100$  ,  $100$  ,  $100$  ,  $100$  ,  $100$  ,  $100$
- 4
- 

6. 

#### CSVファイルをEXCELで開いた場合

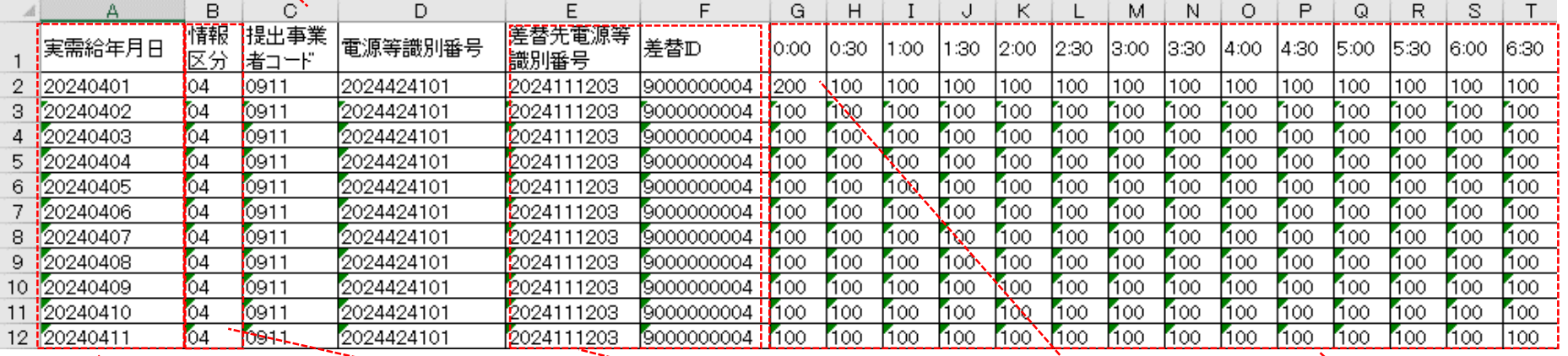

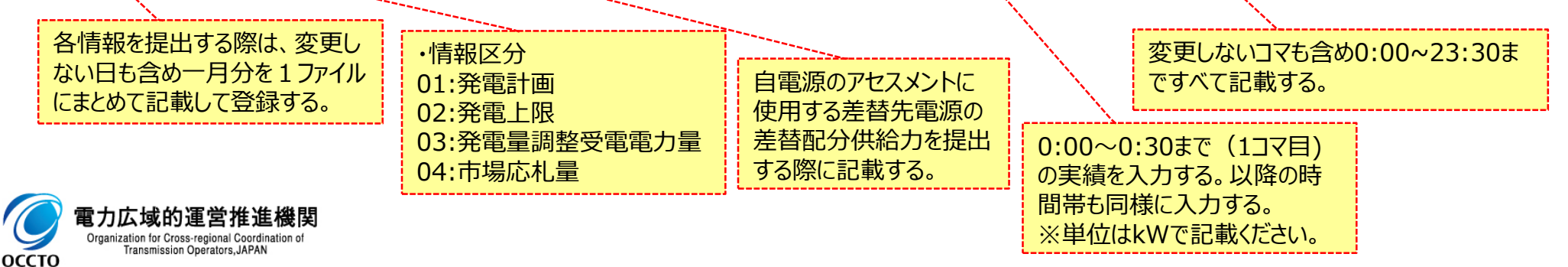

# **変更履歴** 20

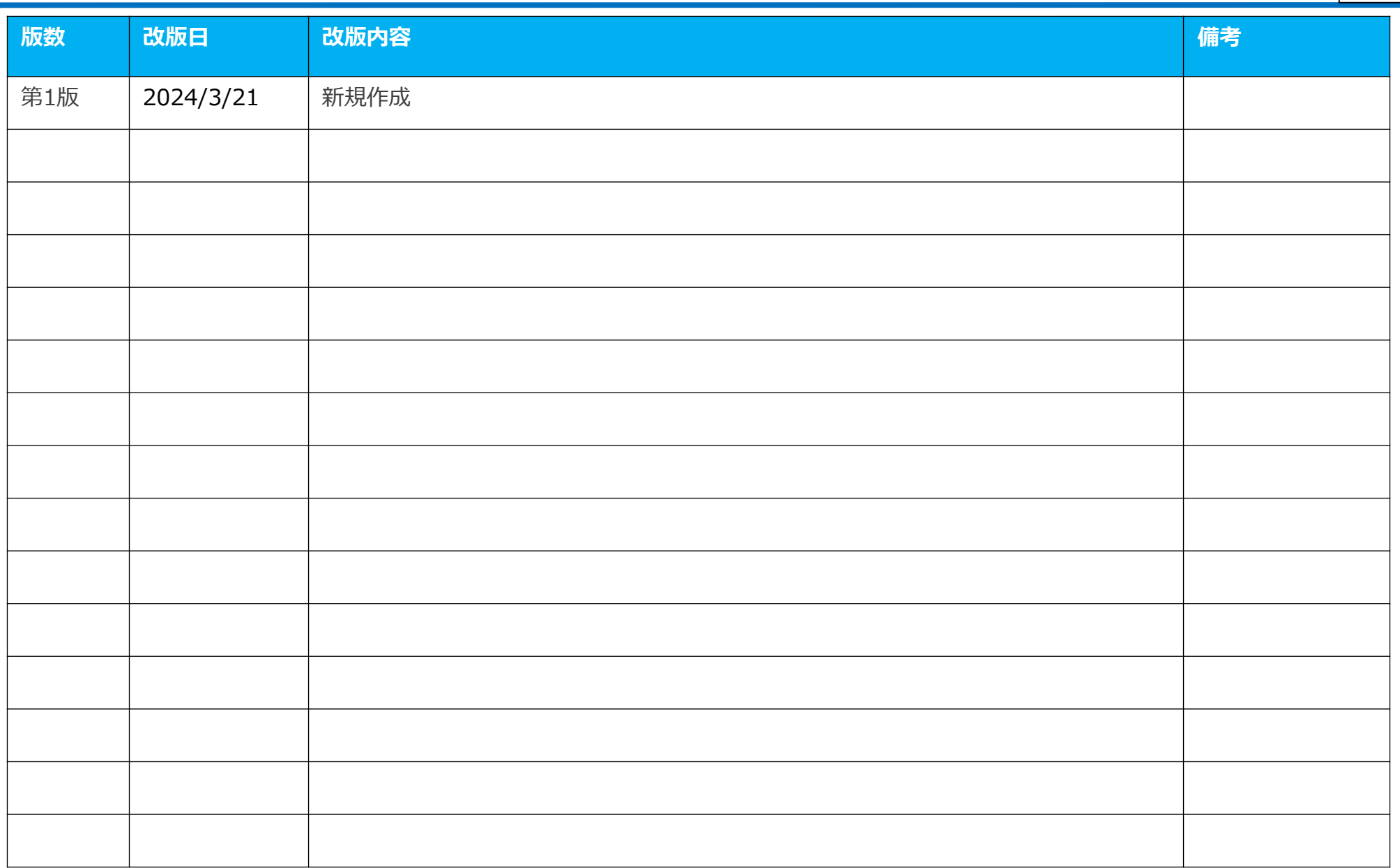

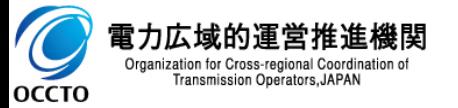